# **UN GIORNO IN SENATO**

## **VADEMECUM PER LA PUBBLICAZIONE DEI MATERIALI IN RETE**

[ENTRO LA DATA INDICATA SUL BANDO](https://www.senatoragazzi.it/page/bandi-per-le-scuole/), CARICARE SUL SITO SENATOR[AGAZZI](https://www.senatoragazzi.it/)

- ➢ un approfondimento sulla materia trattata che tenga anche conto del contesto normativo vigente (non più di 15.000 caratteri spazi inclusi);
- ➢ la prima stesura in articoli del disegno di legge con la relazione illustrativa.

**1. Fare** *clic* **su "Entra / Registrati" per accedere ai servizi a)**

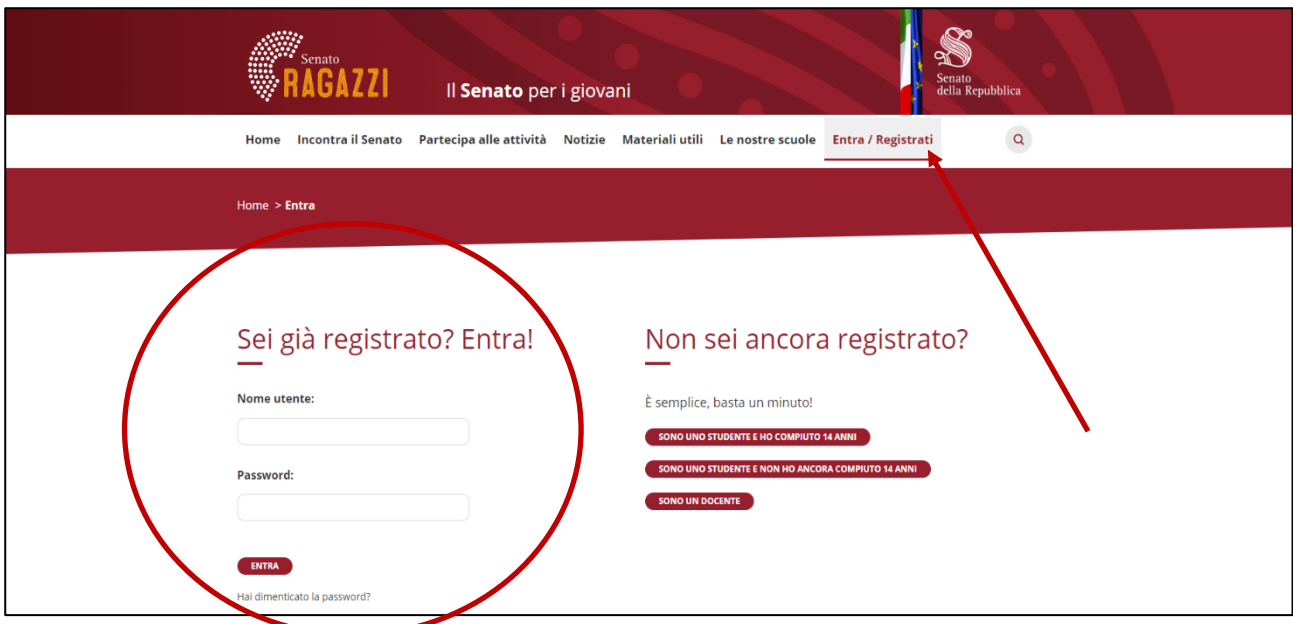

a) Una volta effettuato il *login* la dicitura "Entra / Registrati" cambierà in "Ciao (esci)".

**2. Fare** *clic* **su "Partecipa alle attività"**

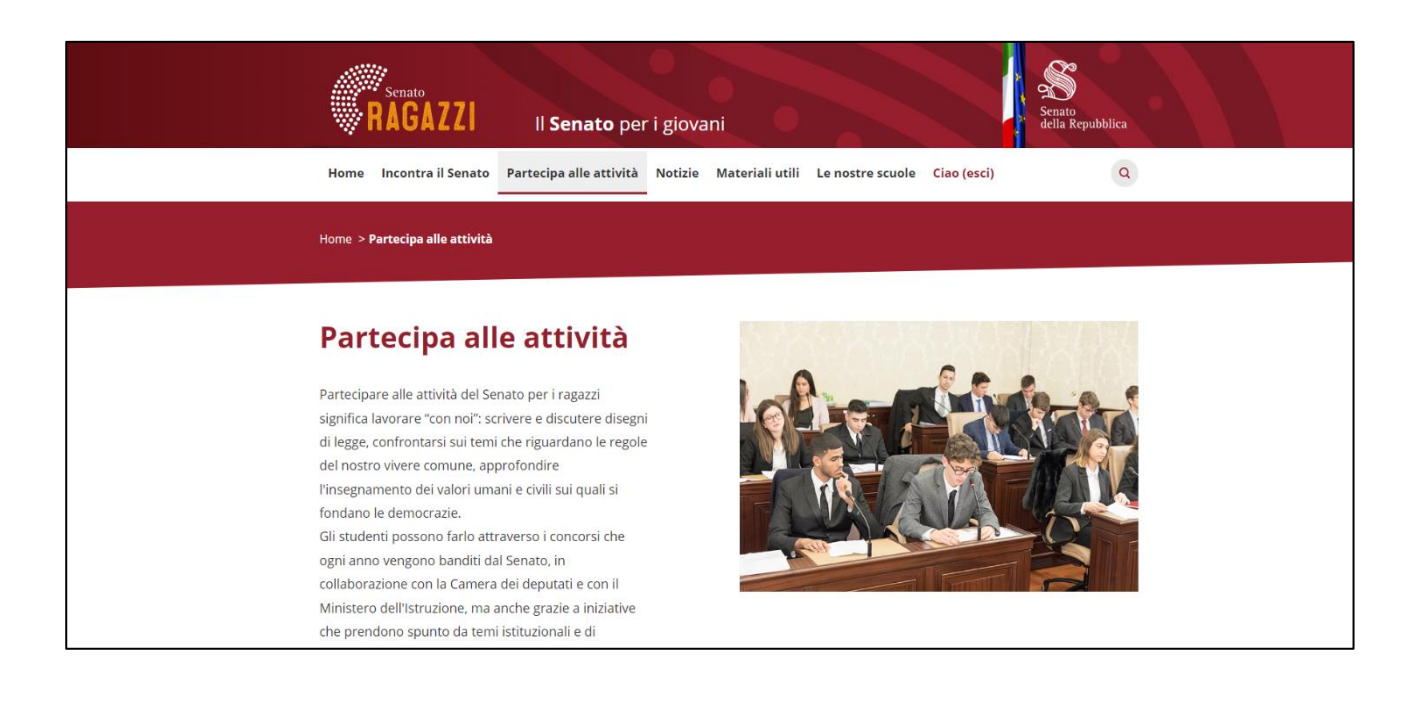

#### **3. Individuare l'attività ricercata, quindi selezionarla**

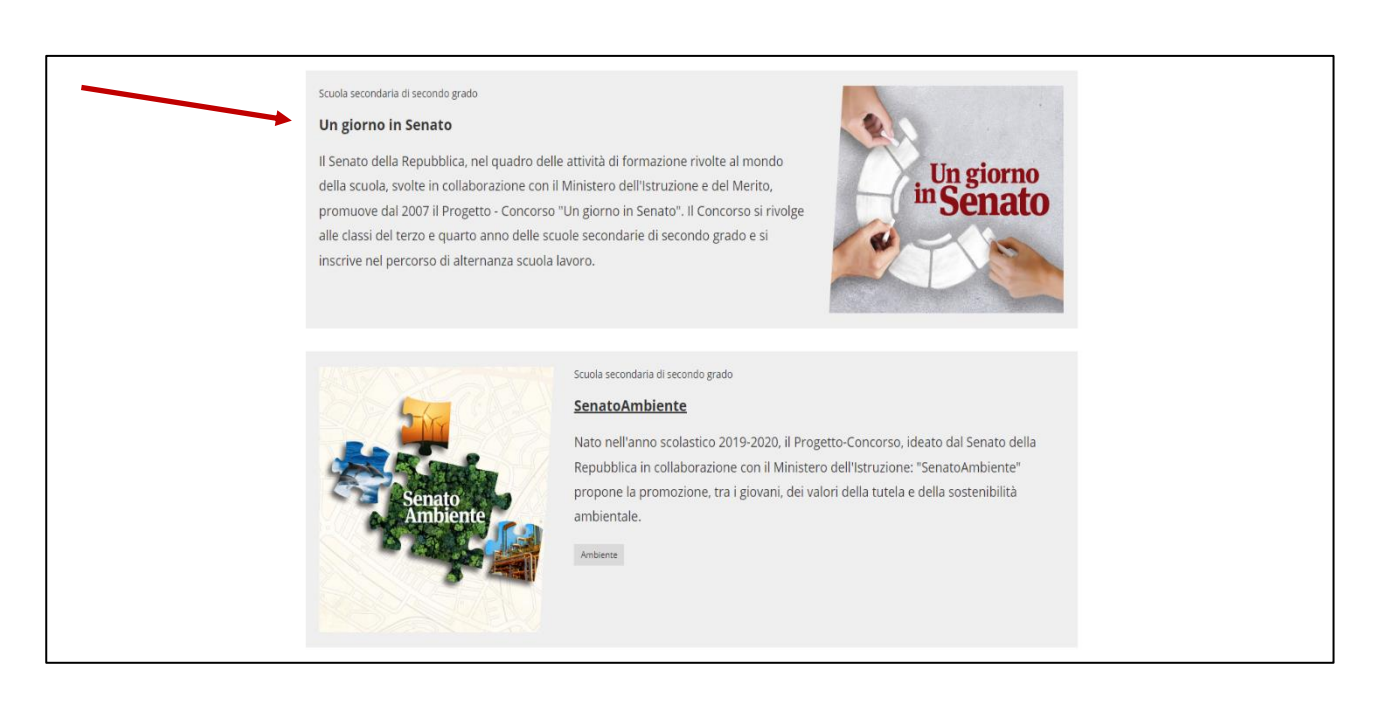

#### **4. Fare** *clic* **con il cursore sul titolo del proprio progetto**

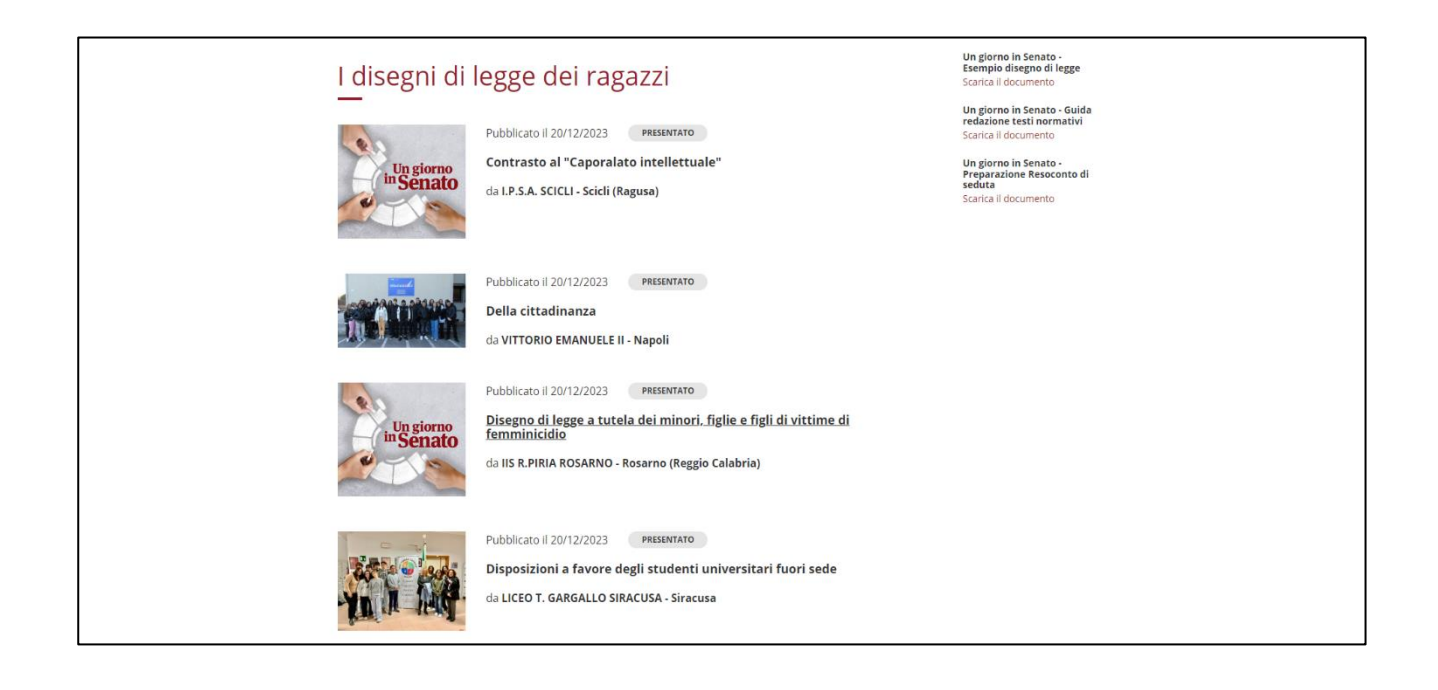

**5. In "Testo presentato", fare** *clic* **su "Inserisci testo" per inserire l'articolato b) c)**

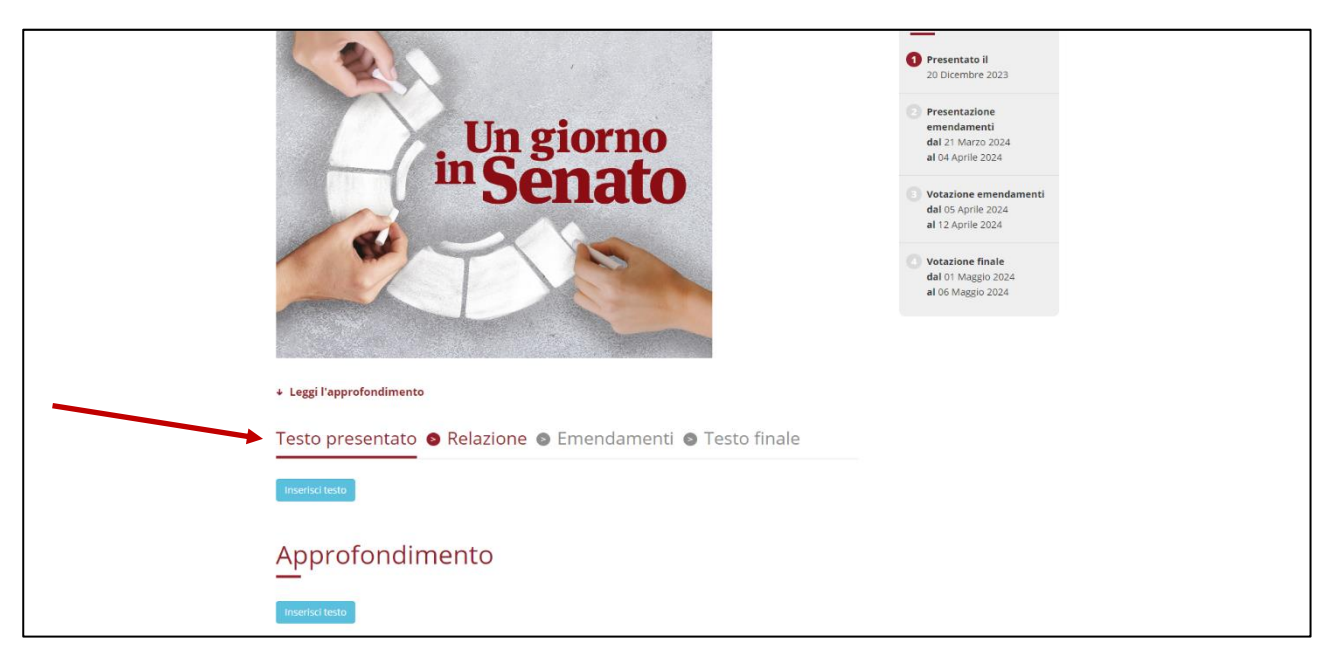

- b) L'articolato (ddl in articoli) può essere al massimo di 15.000 caratteri (spazi inclusi);
- c) Non è ammesso inserire file, immagini e/o video direttamente nel corpo del post: è, comunque, possibile allegare materiali digitando, nel testo, i *link* ad essi relativi.
- **6. Scrivere il testo del disegno di legge in articoli quindi premere su "Salva"**

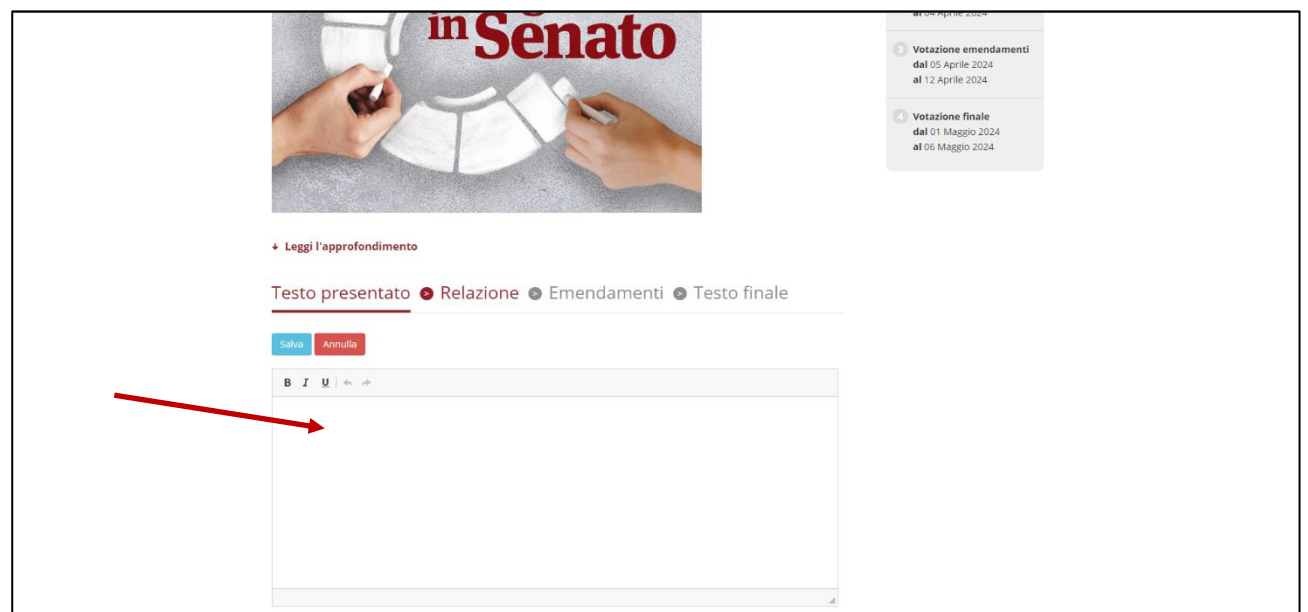

**7. In "Relazione", fare** *clic* **su "Inserisci testo" per inserire la relazione d) e)**

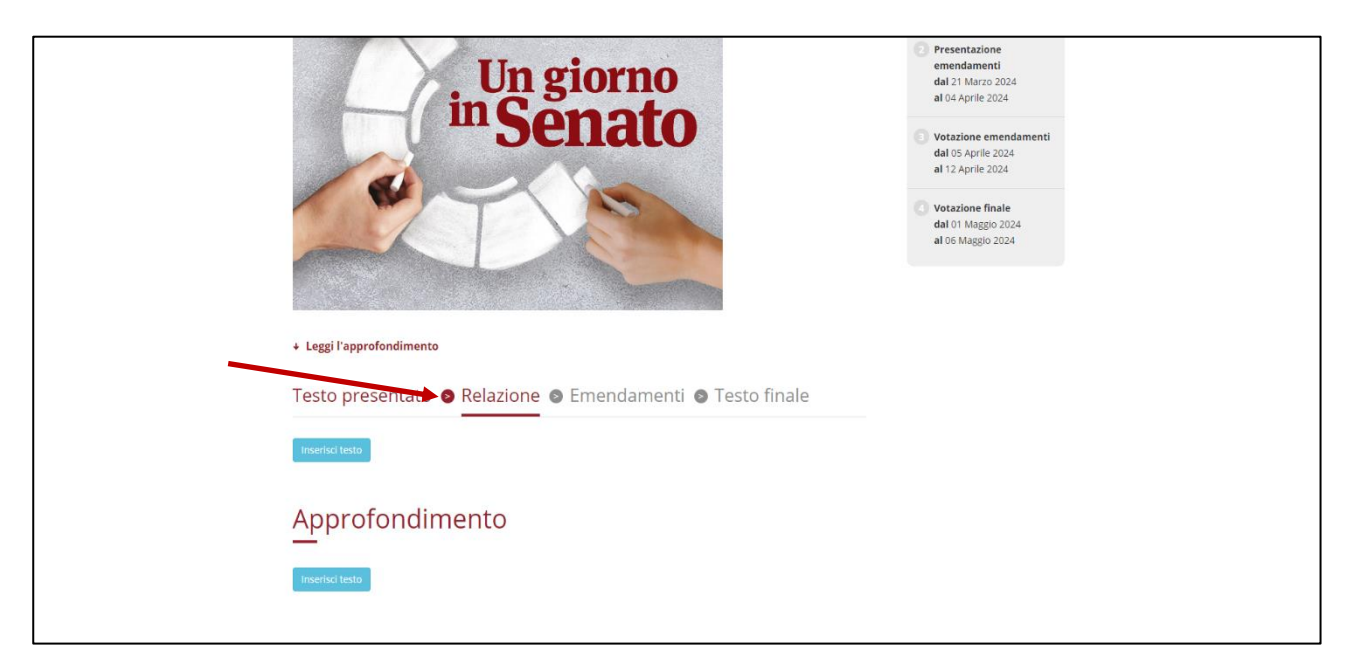

- $d)$  La relazione illustrativa può essere al massimo di 15.000 caratteri (spazi inclusi);
- e) Non è ammesso inserire file, immagini e/o video direttamente nel corpo del post: è, comunque, possibile allegare materiali digitando, nel testo, i *link* ad essi relativi.
- **8. Scrivere il testo della relazione illustrativa quindi premere su "Salva"**

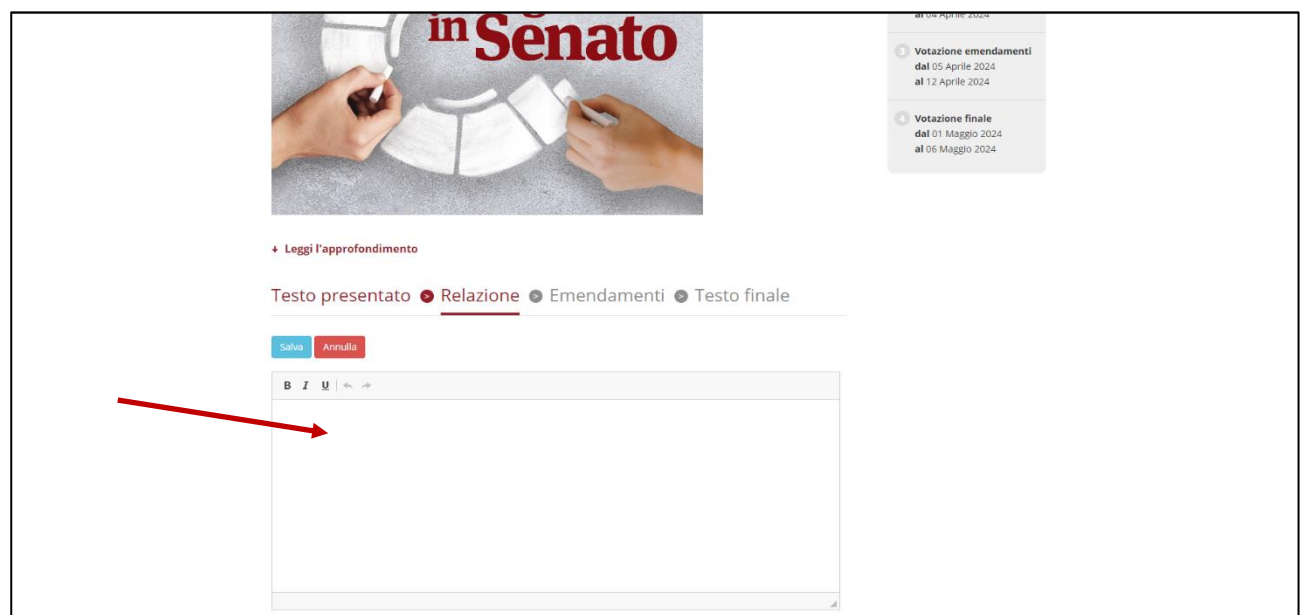

**9. Fare** *clic***, infine, sul pulsante INDICATO per inserire un approfondimento f) g)**

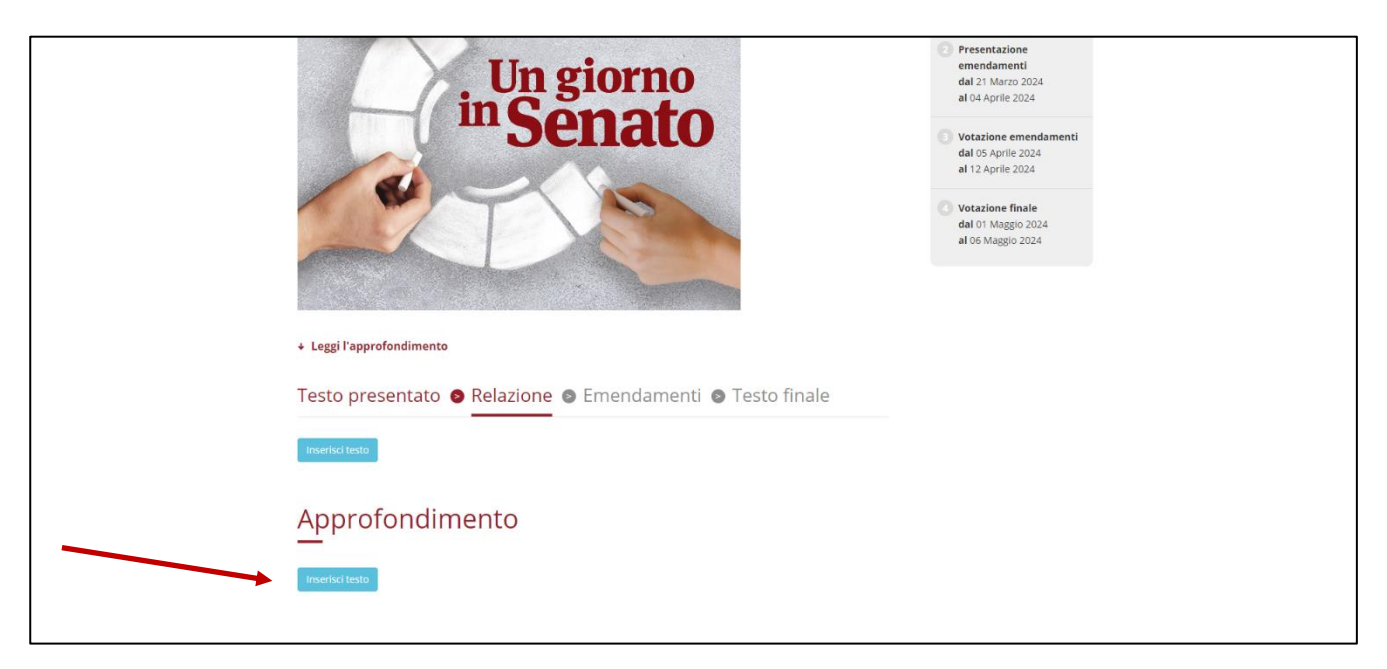

- $\beta$  L'approfondimento può essere al massimo di 15.000 caratteri (spazi inclusi);
- g) Non è ammesso inserire file, immagini e/o video direttamente nel corpo del post: è, comunque, possibile allegare materiali digitando, nel testo, i *link* ad essi relativi.

### **10.Scrivere il testo dell'approfondimento quindi premere su "Salva"**

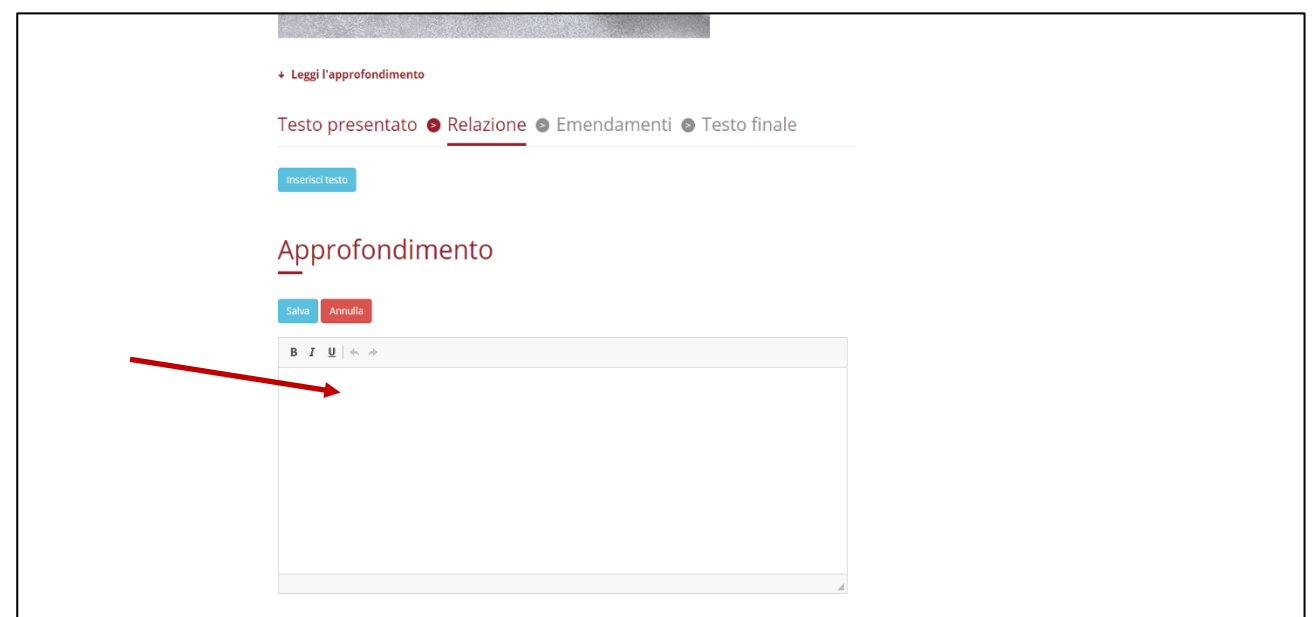